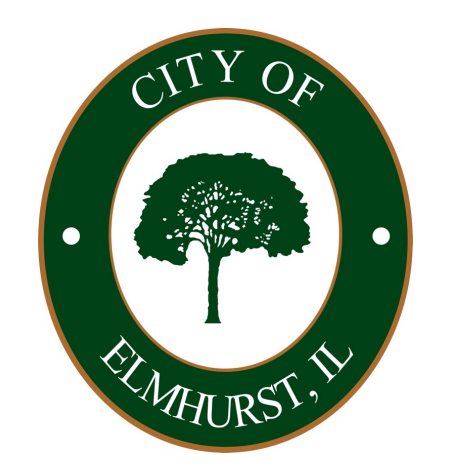

# **Online Permitting & Licensing** Citizen Self-Service Portal

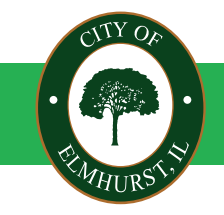

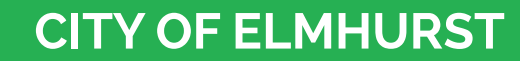

**CLOSE TO EVERYTHING,**

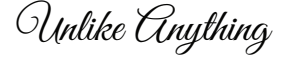

## **Citizen Self-Service Portal** Step 1: Accessing the Portal

Go to Elmhurst.org go to "How Do I" in the top navigation bar.

From there go to "Apply For" and click on "Citizen Self-Service Portal (CSSP)"

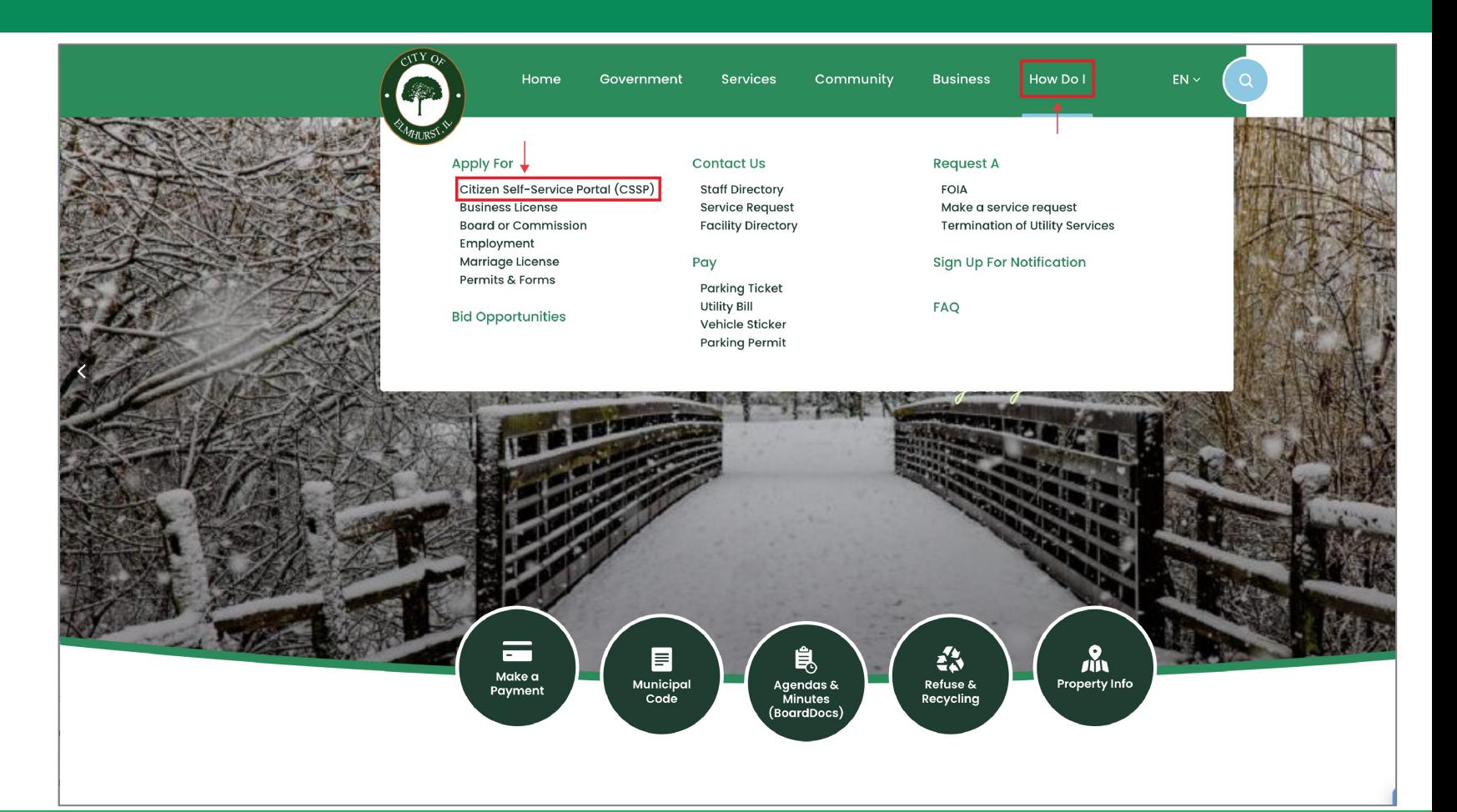

#### **CITY OF ELMHURST**

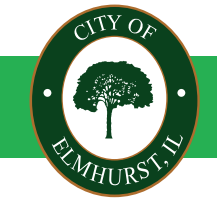

**CLOSE TO EVERYTHING,**

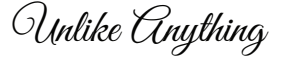

## **Citizen Self-Service Portal** Step 2: Accessing the Portal

Review the information provided on the Citizen Self-Service Portal and click the graphic to be taken to the portal login page.

*\*Note: You will need to create an account the first time you access the system.*

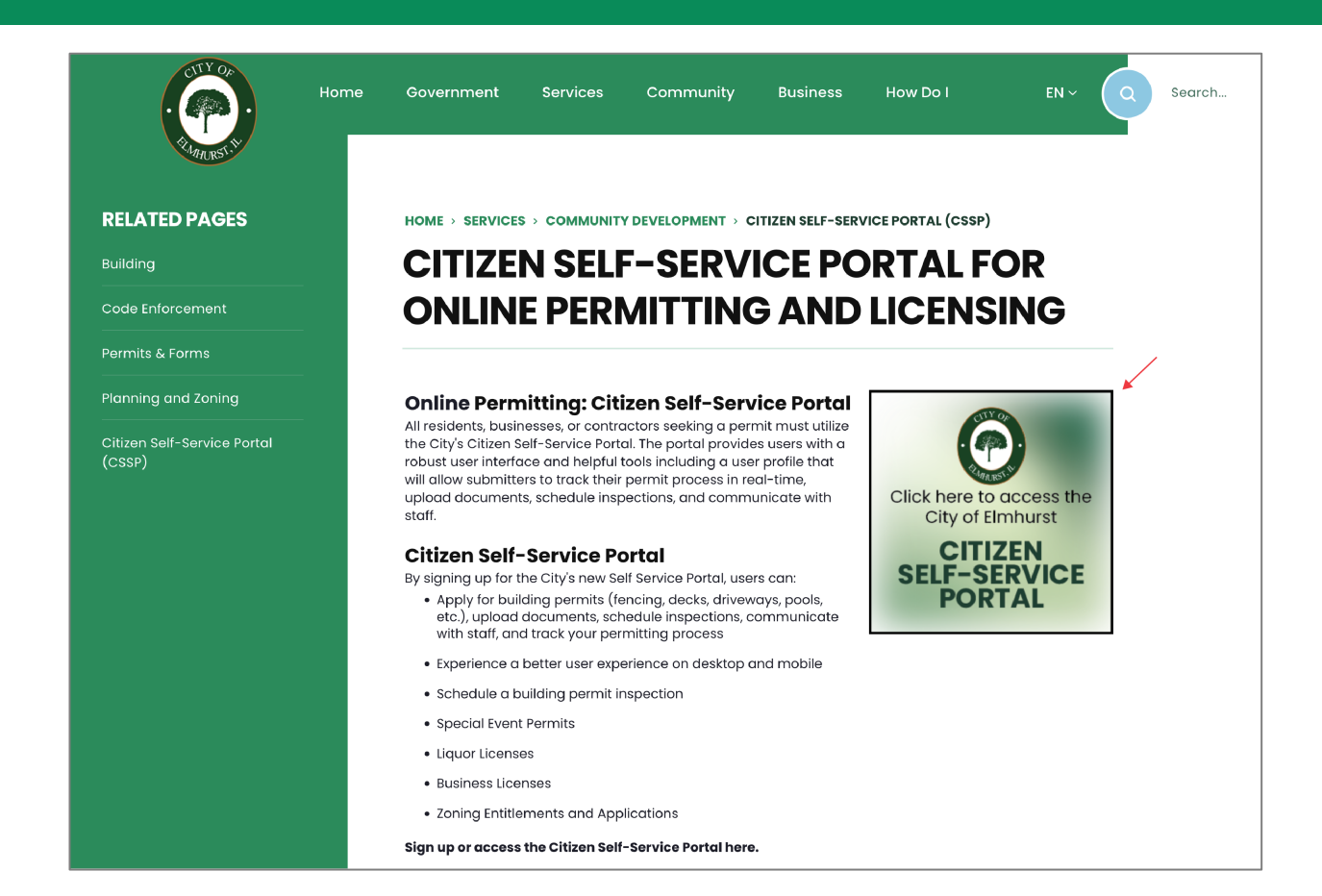

**CLOSE TO EVERYTHING,**

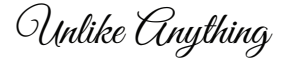

**CITY OF ELMHURST**

## **Citizen Self-Service Portal** Step 3: Create an account or login

Click on "Login or Register" in the top right-hand corner.

*\*Reminder: You will need to create an account the first time you access the system.*

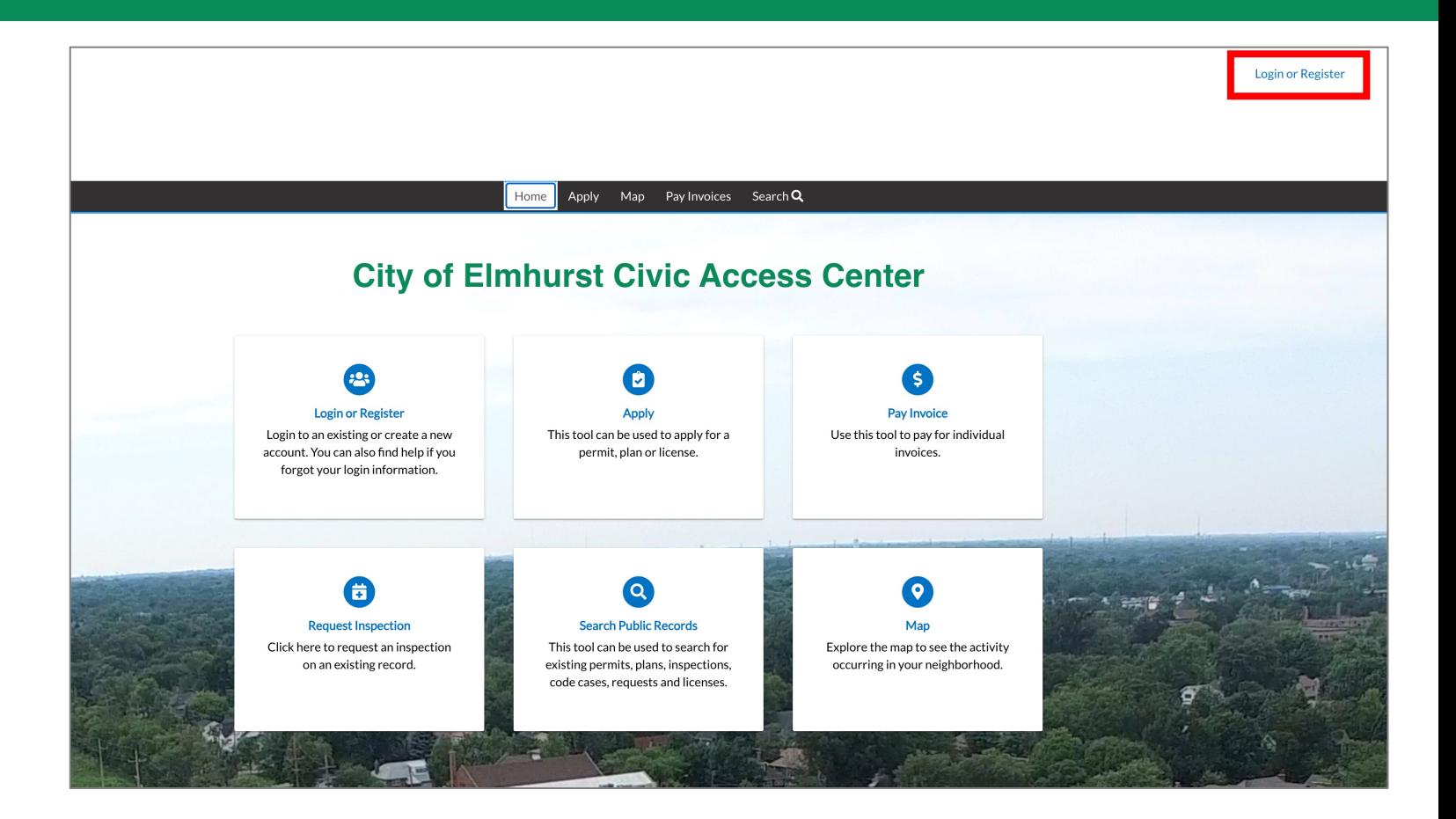

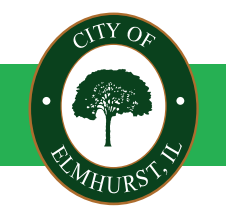

**CITY OF ELMHURST**

**CLOSE TO EVERYTHING,**

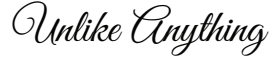

## **Citizen Self-Service Portal** Step 4: Apply for a permit or license

Once you are logged in, click "Apply" to start the permit or licensing process.

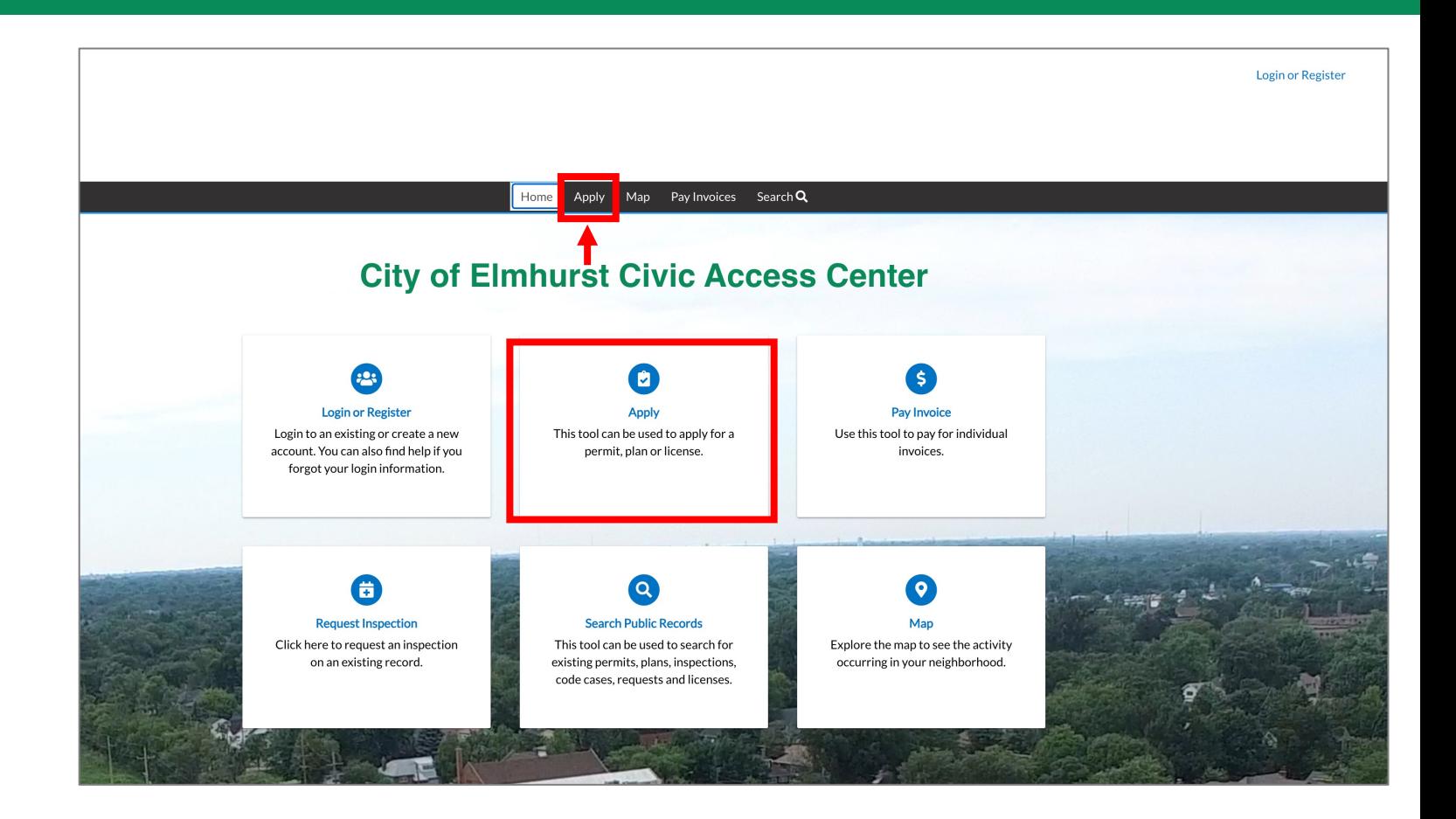

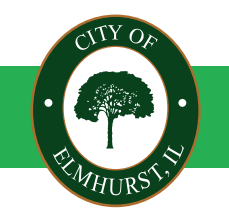

**CITY OF ELMHURST**

**CLOSE TO EVERYTHING,**

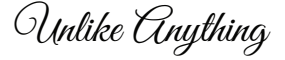

## **Citizen Self-Service Portal** Step 5: Search for the type of permit or license

In the Application Assistant search bar, type in the name of the permit or license (or keywords associated with the permit or license.)

Review the search results and click "Apply" next to the permit or license that you'd like to request.

You can also sort by All, Licenses, Permits, or Plans.

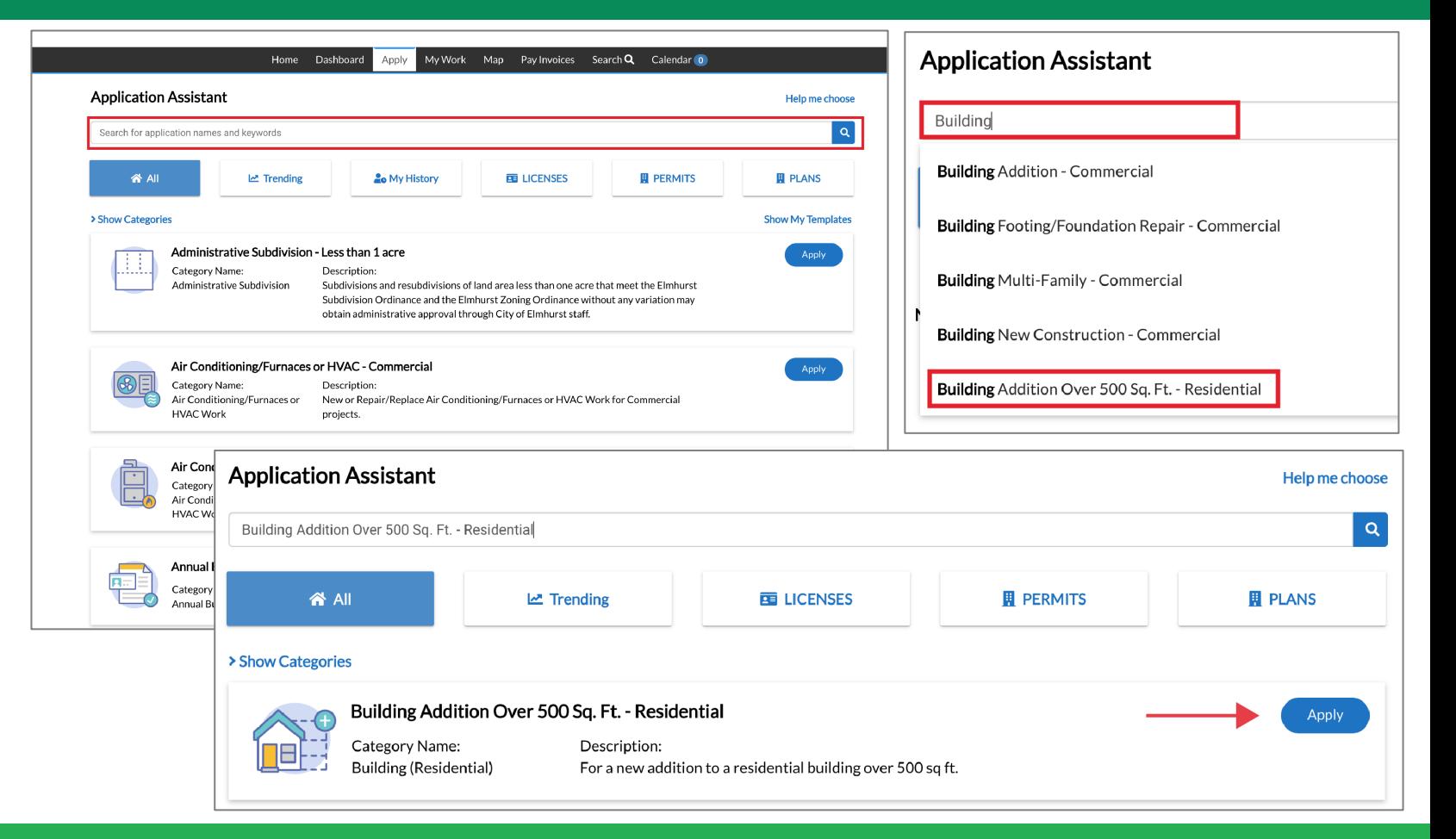

#### **CITY OF ELMHURST**

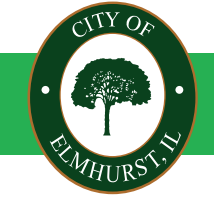

**CLOSE TO EVERYTHING,**

Unlike Anything

## **Citizen Self-Service Portal** Step 6: Add the location for permit or license

You will need to add the location where the permit or license is being requested.

Click "Add Location", then add the address number in the search bar. From the addresses returned in the search, click the box to select the correct address and click the "add" button.

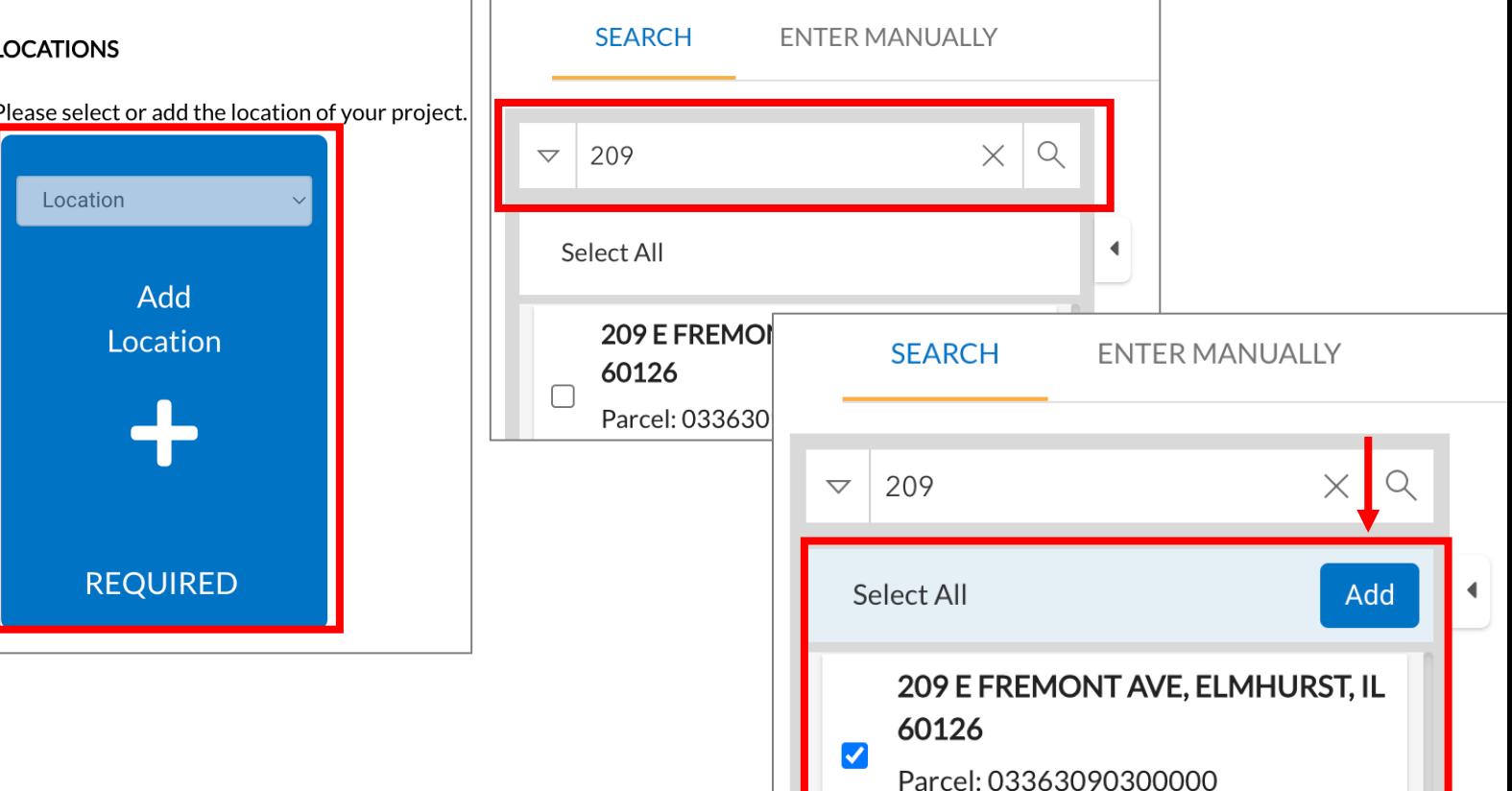

**CITY OF ELMHURST**

Unlike Anything

## **Citizen Self-Service Portal** Step 7: Add the permit details

Complete the information requested in the Permit Details box. All fields with an asterisk are required.

When you are done providing the details requested, click the Next button.

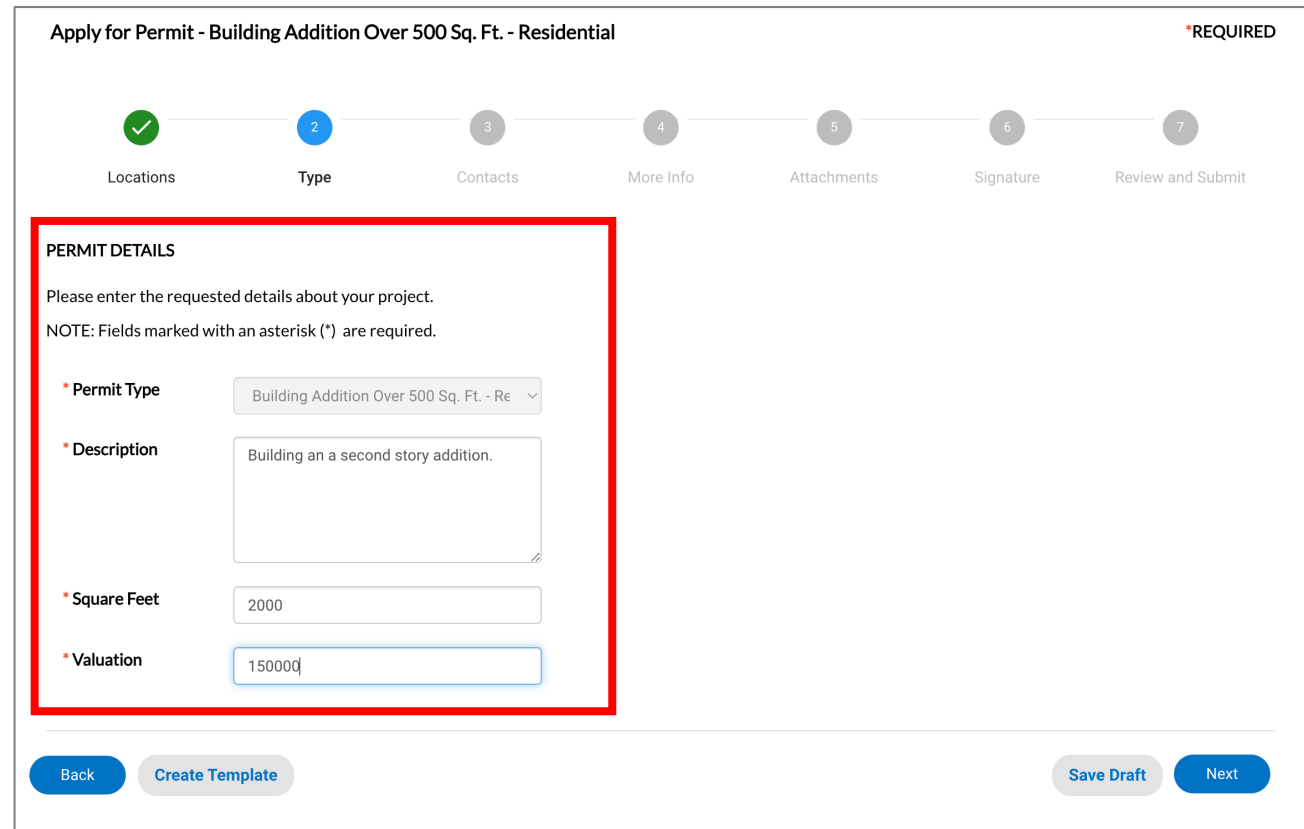

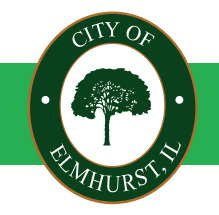

#### **CITY OF ELMHURST**

Unlike Anything

## **Citizen Self -Service Portal** Step 8: Add contacts

Depending on the type of permit or license you are applying for, you may be asked to provide multiple contacts.

Add contacts for each of the categories requested. You can search for a contact name to see if they are already saved in the portal, or you can enter your contacts manually. Once a contact is selected, click the "Add" button to attach them to your application.

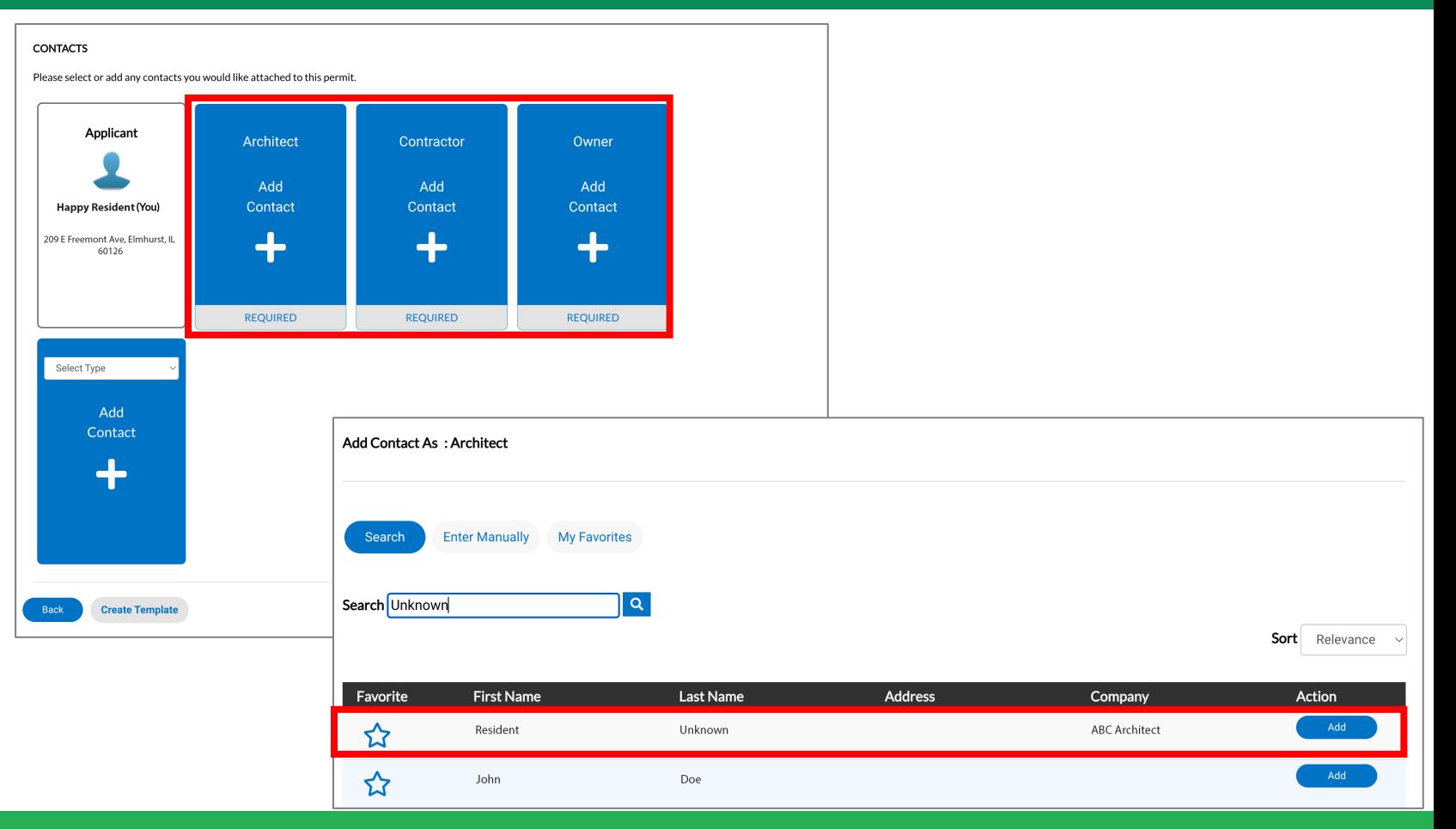

#### **CITY OF ELMHURST**

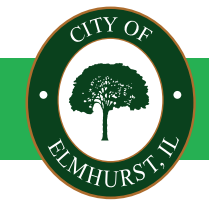

**CLOSE TO EVERYTHING,**

Unlike Anything

## **Citizen Self -Service Portal** Step 8: Reviewing contacts

Once all of your contacts have been entered, review the information to be sure it is accurate. If all contacts have been entered, click the "Next" button .

*Note: If a contractor is not listed, they will need to create a portal account and provide all necessary documents. You can still create the permit without the additional contractors; however, any contractors required will need to complete their registration requirements before the permit can be approved for payment.*

#### **CONTACTS** Please select or add any contacts you would like attached to this permit Applicant Architect Contractor Owner **Happy Resident (You)** Happy Resident (You) Resident Unknowr **Bob the Builder** 209 E Freemont Ave, Elmhurst, IL **ABC** Architect **LMN Builder** 209 E Freemont Ave, Elmhurst.. 60126 Remove Remove Select Type Add Contact **Create Template Save Draft**

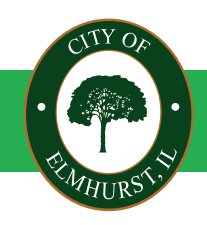

#### **CITY OF ELMHURST**

Unlike Anything

## **Citizen Self-Service Portal** Step 9: Provide additional permit or licensing information

Provide the required details for the specific type of permit or license you are applying for.

This includes specific detailed information for your project.

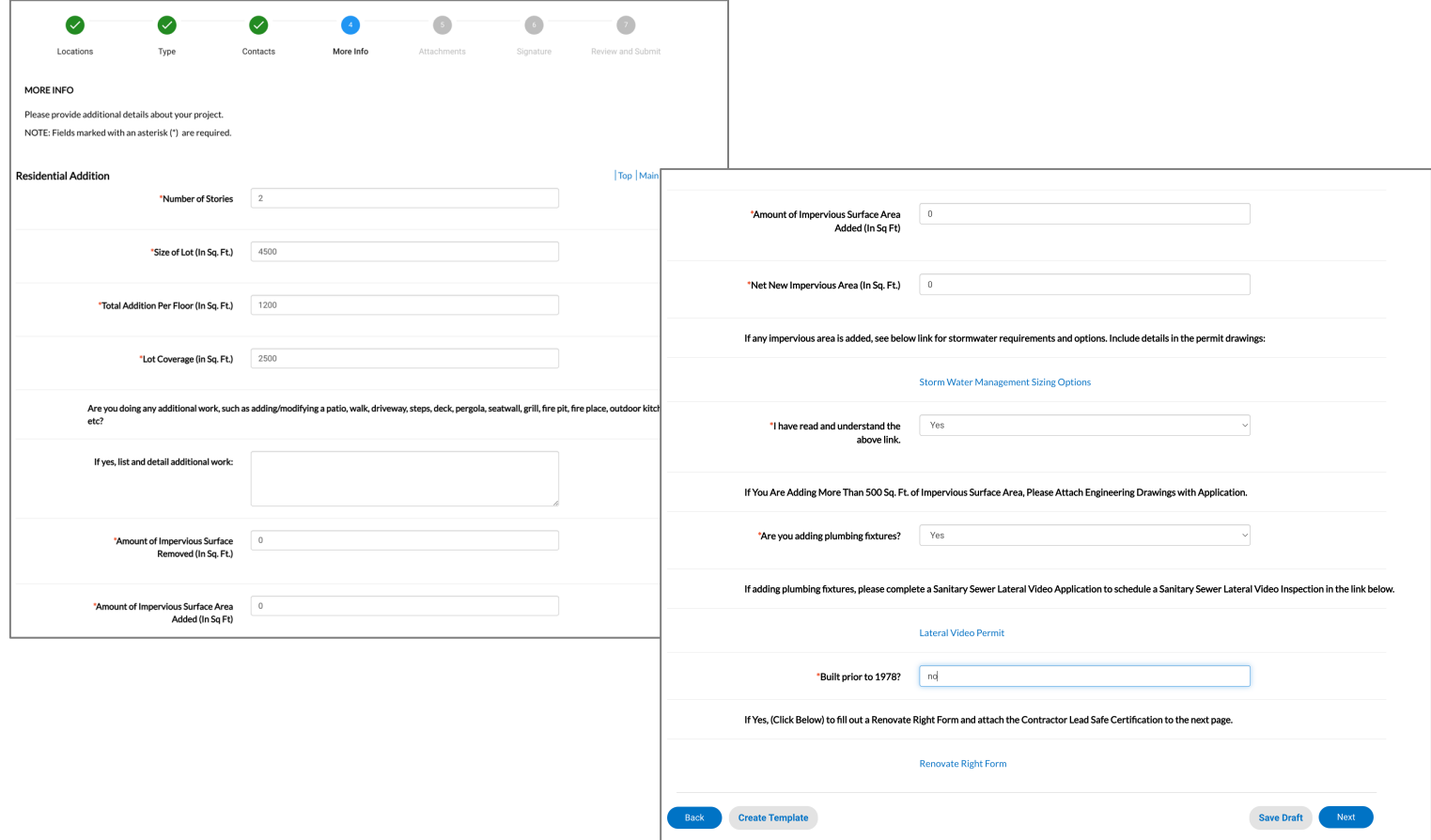

#### **CITY OF ELMHURST**

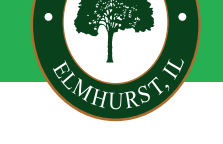

**209 N. York Street Elmhurst, IL 60126** 

Unlike Anything

## **Citizen Self-Service Portal** Step 10: Upload required attachments

Upload the required project plans, plat of survey, or any other pertinent documents.

When you have finished uploading all required documents, click "Next."

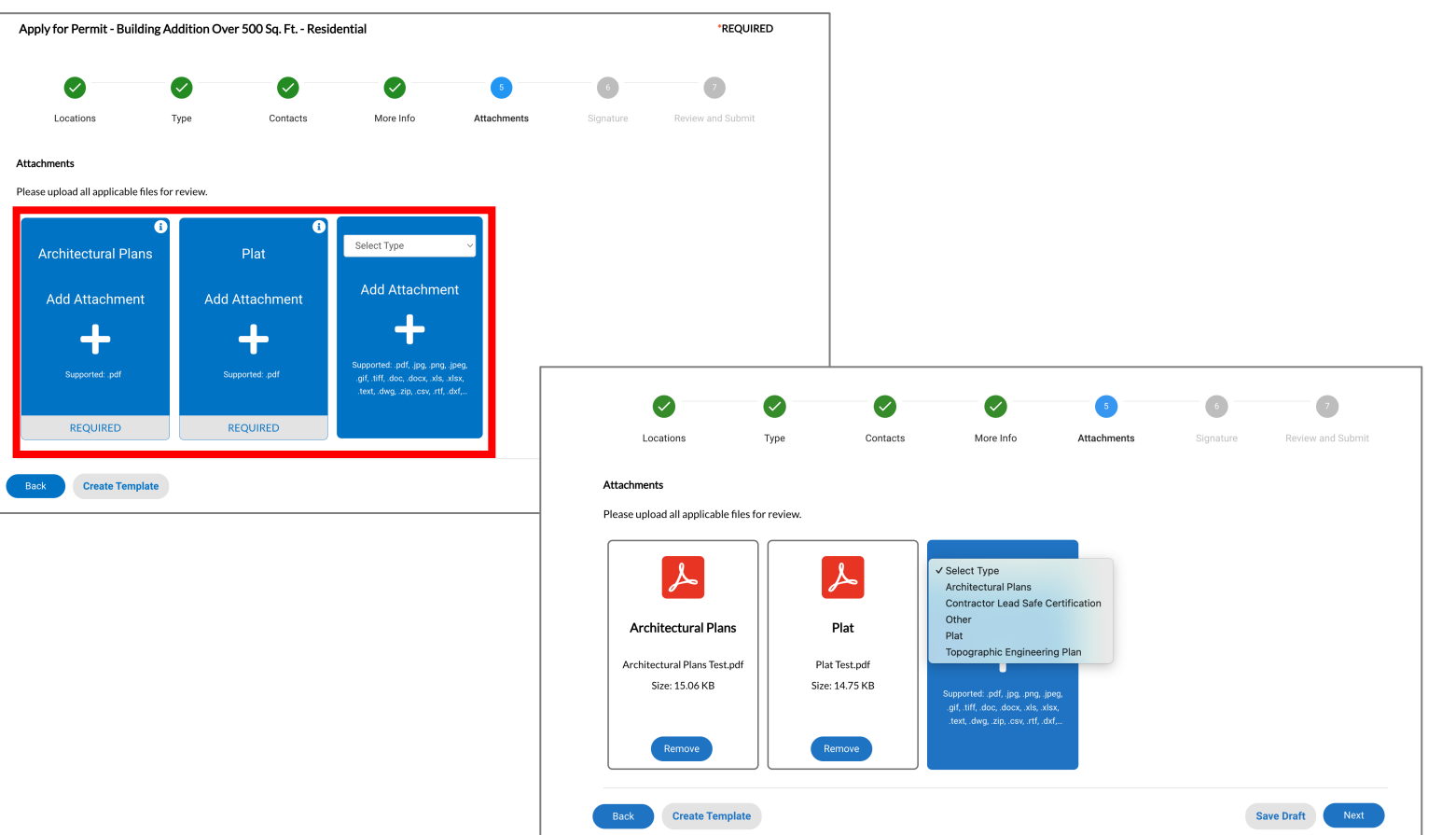

#### **CITY OF ELMHURST**

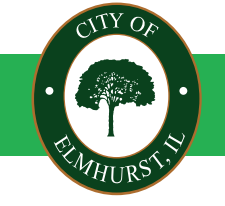

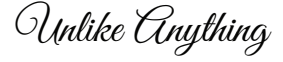

## **Citizen Self-Service Portal** Step 11: Final review and signature page

Review all of the information submitted and provide your name and signature to submit the application.

Click "Next" to submit.

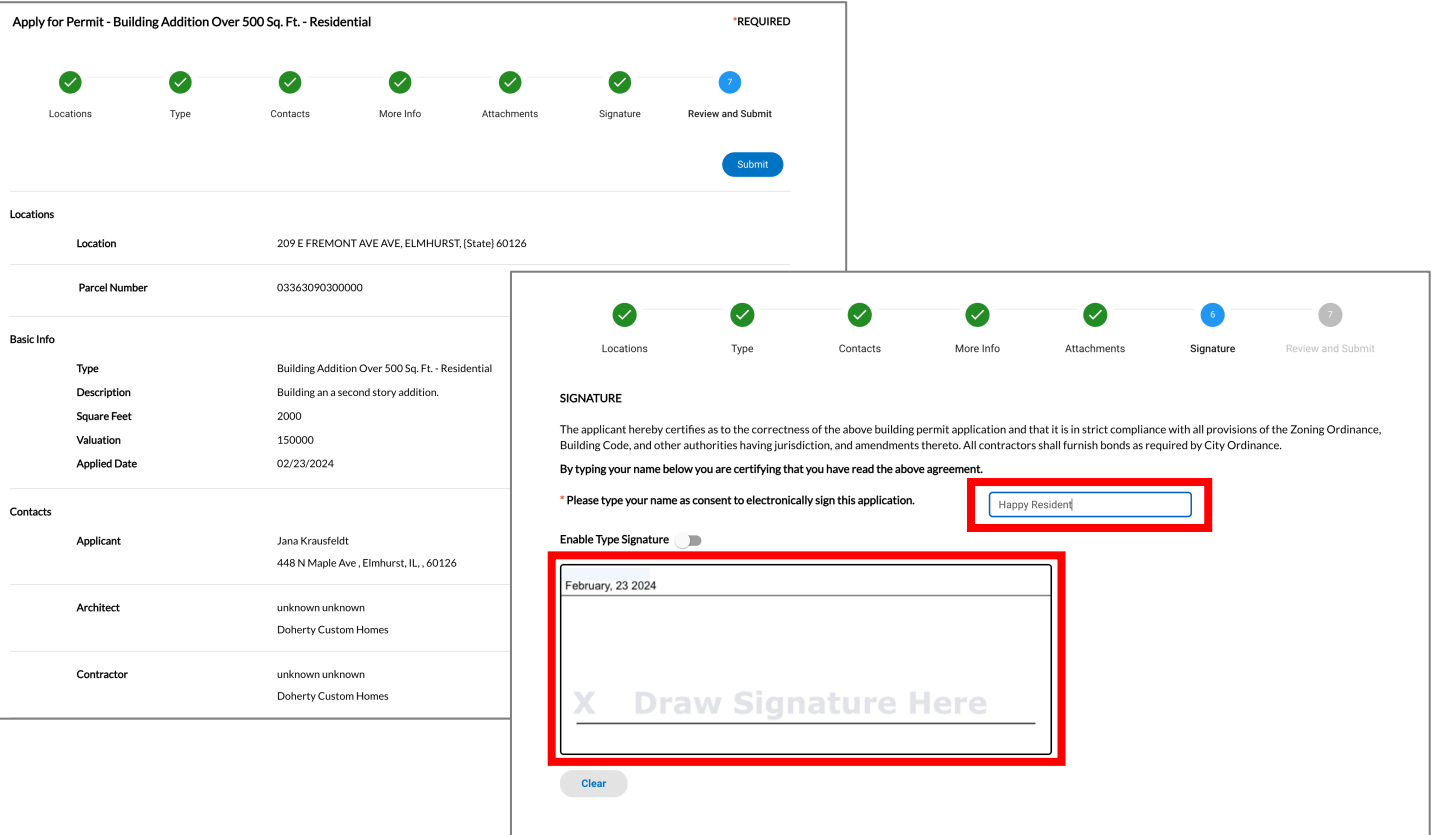

**Create Template** 

**Back** 

#### **CITY OF ELMHURST**

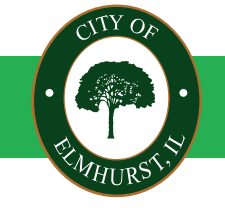

**CLOSE TO EVERYTHING,**

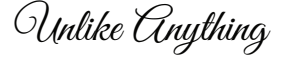

Save Draft

After submitting the permit you will see a confirmation that the permit / license has been submitted with a permit number to reference.

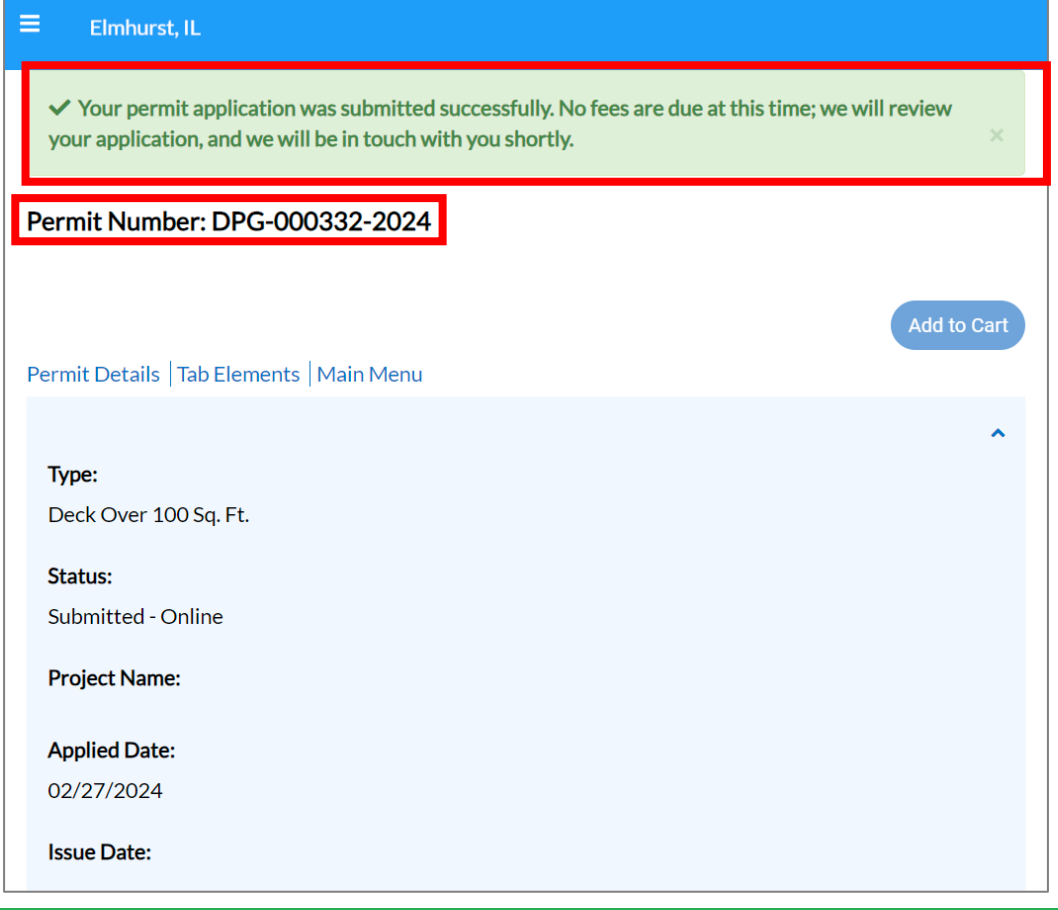

#### **CITY OF ELMHURST**

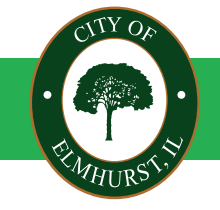

**CLOSE TO EVERYTHING,**

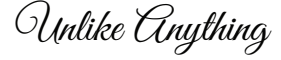

Access the Dashboard to see all the permits and licenses linked to your account.

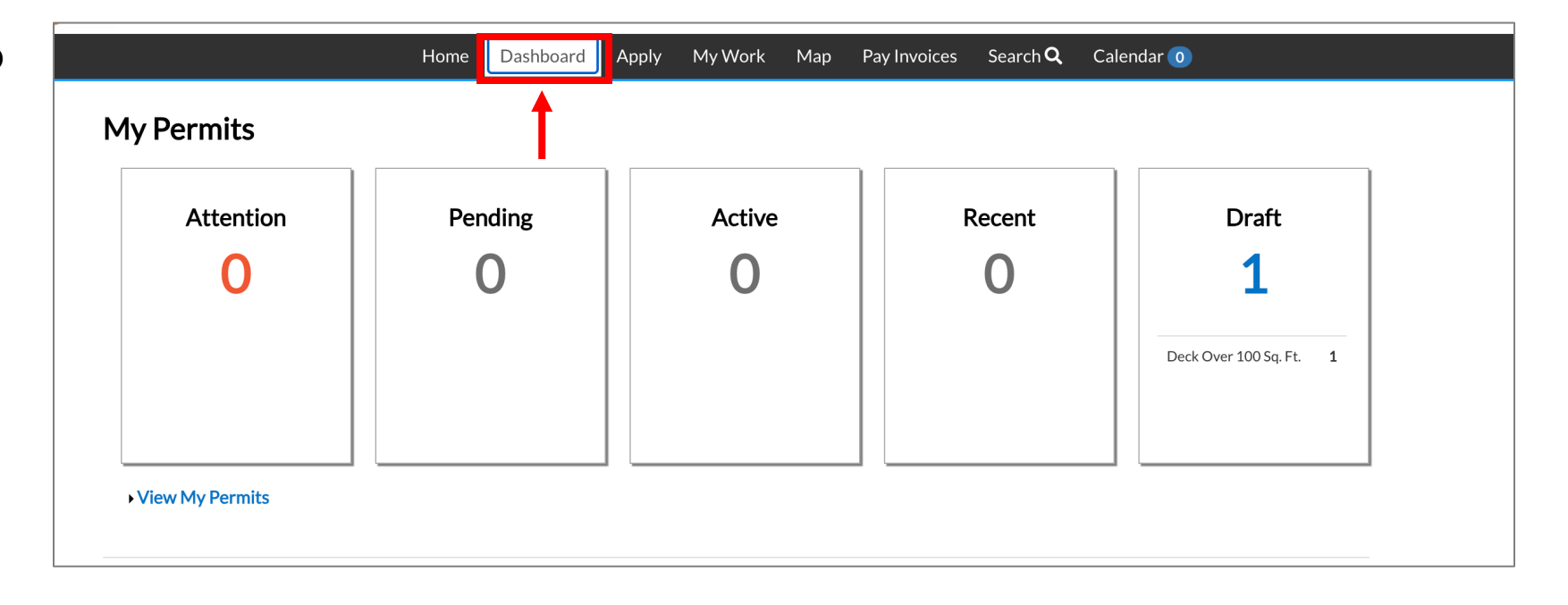

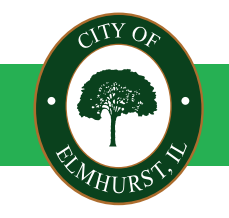

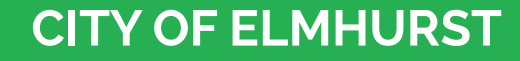

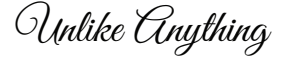